# GUIDE | DXF OVERLAY APP

# VERSION: 1.3 | FIRMWARE 5.10 | 2020.05.25

Importieren Sie eine DXF-Datei und fügen Sie sie als Overlay oben auf dem Livebild hinzu. Diese Anwendung erfordert den Gebrauch einer Maus und einer Tastatur.

# Erstellen von DXF-Dateien

Für die beste Benutzererfahrung mit der DXF Overlay-App empfehlen wir, DXF-Dateien direkt aus den CAD-Daten zu exportieren, sofern möglich.

Es ist nicht zu empfehlen, DXF-Dateien von Gerber/CAM-Daten zu exportieren, da diese wahrscheinlich alle vektorbasiert sind. Das wird die Import- und Renderzeit erhöhen und die App am Durchführen einer Textsuche hindern (siehe Abschnitt 4).

Eine Alternative zu Gerber / CAM-Daten ist LibreCad, ein kostenloses Zeichenwerkzeug, das DXF-Dateien lesen und schreiben kann. Eine preisgünstige Alternative ist QCAD.

Stellen Sie beim Exportieren der DXF-Datei sicher, dass sie im Maßstab 1: 1 vorliegt. Wenn die Datei während des Exports verkleinert wurde, entspricht sie nicht der Größe der auf dem Mikroskop angezeigten Probe.

Es wird auch empfohlen, nur die Vorlage zu exportieren, die Sie als Overlay verwenden möchten und Zeichnungsköpfe, Produktionsspezifikationen usw. vom Export auszuschließen.

# Importieren von DXF-Dateien

NB: Wenn Sie DXF-Dateien in das Mikroskop importieren, müssen Sie in den Kameraeinstellungen des Mikroskops angeben, welche Linse derzeit am TAGARNO-Mikroskop montiert ist. Auf diese Weise kann die App die DXF-Datei und die Probe bei jeder Vergrößerungsstufe ausrichten.

Die Anwendung bietet zwei Optionen für den Import von einzelnen und/oder Ordnern mit DXF-Dateien:

# • Über USB (USB)

Stecken Sie einen FAT32-formatierten USB-Stick in das Mikroskop, der so viele DXF-Dateien oder Ordner mit DXF-Dateien enthält, wie Sie wollen.

# • Nutzung des internen Speichers des Mikroskops (Intern)

Aktivieren Sie den Dateifreigabe-Modus in den allgemeinen Einstellungen des Mikroskops, bevor Sie DXF-Dateien in den internen Speicher des Mikroskops importieren. Sie sollten auch sicherstellen, dass sich der Computer im gleichen Netzwerk wie Ihr Mikroskop befindet, und dass das Ethernet-Kabel richtig angeschlossen ist. Folgen Sie sodann den nachstehenden Schritten, um DXF-Dateien in das Mikroskop zu importieren:

#### *Übertragen Sie DXF-Dateien in das Mikroskop*

*Hinweis: Die Seriennummer steht auf dem Typenschild und ist auch über das Systeminformationsfenster im Info-Menü des Mikroskops abrufbar.*

*Import von Dateien mit Windows-Betriebssystem:* 

*• Datei-Explorer öffnen und Folgendes eingeben: \\tagarno-snxxxxx* 

*Import von Dateien mit mac-Betriebssystem:* 

- *• Das Verbindung zum Server-Fenster öffnen und Folgendes eingeben: smb://tagarno-snxxxxx/*
- *• Verbinden drücken*

*In beiden Fällen erscheint ein Fenster und Sie können Folgendes eingeben:* 

- *• Benutzername: \public (Windows) oder public (MAC)*
- *• Password: pub1234*

*Doppelklicken Sie auf den Bilder-Ordner und Sie werden DXF-Dateien und/ oder Ordner mit DXF-Dateien zum Mikroskop verschieben können.* 

## *Entfernen von DXF-Dateien vom Mikroskop*

*Um DXF-Dateien vom Mikroskop zu entfernen, gehen Sie nach der gleichen Vorgehensweise wie oben vor. Doch statt DXF-Dateien im Bilder-Ordner hinzufügen, entfernen Sie sie.*

# Verwendung der DXF Overlay-App

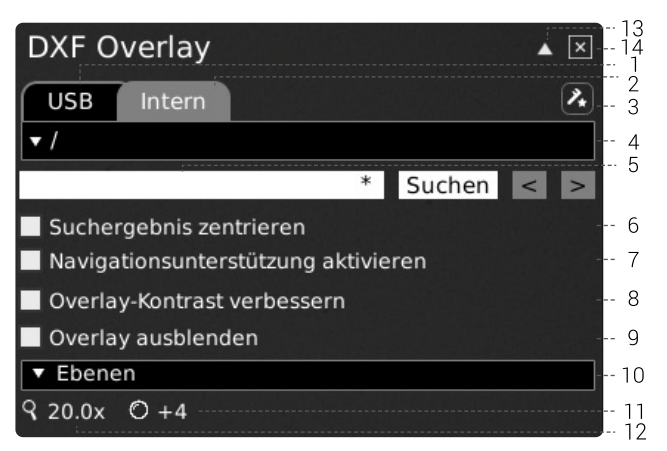

# 1. USB (USB)

Wählen Sie dieses Dateiziel, wenn Sie einen USB-Speicherstick mit DXF-Dateien an das Mikroskop angeschlossen haben.

## 2. Intern (Internal)

Wählen Sie dieses Dateiziel, wenn Sie DXF-Dateien in den internen Speicher des Mikroskops importiert haben.

Hinweis: Um auf Bilder zuzugreifen, die auf das Mikroskop übertragen wurden, stellen Sie sicher, dass die Dateifreigabe in den Allgemeinen Einstellungen des Mikroskops aktiviert ist. Andernfalls werden Sie den folgenden Text sehen.

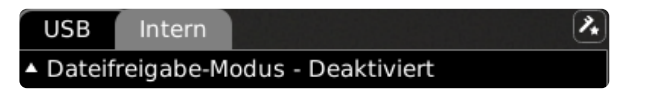

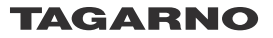

## 3. Anpassung kalibrieren (Alignment calibration)

Wenn Sie die Anwendung zum ersten Mal öffnen, führen Sie gemäß den Anweisungen auf dem Bildschirm eine Kalibrierung der Ausrichtung durch.

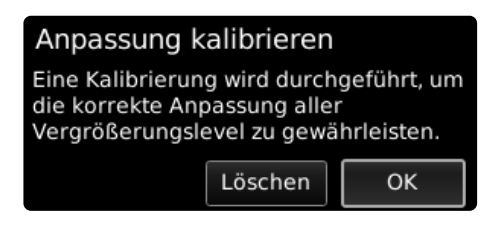

Klicken Sie bei Bedarf auf das Symbol im App-Menü, um eine neue Kalibrierung durchzuführen, wenn die vorherige Kalibrierung falsch durchgeführt wurde.

NB: Sobald eine Kalibrierung durchgeführt worden ist, wird diese gespeichert und für die zukünftige Verwendung der App gespeichert.

#### 4. DXF-Datei auswählen

Wählen Sie eine DXF-Datei oder einen Ordner aus dem Dropdown-Menü. Ein Ordner wird mit "<>"-Zeichen rund um die Ordnernamen angezeigt. Im Ordner klicken Sie auf die erste Option ("<...>"), um einen Schritt zurück zu gehen.

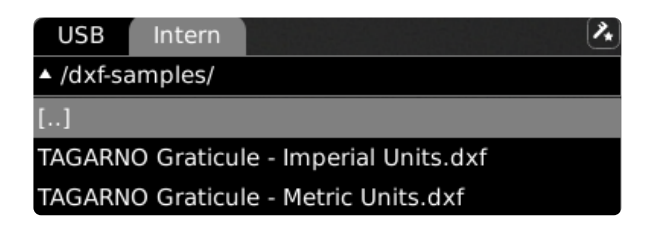

# **Erneuern**

Wenn die auf dem eingesteckten USB-Stick oder im internen Speicher vorhandenen DXF-Dateien im Drop-down-Menü nicht angezeigt werden, klicken Sie auf die Registerkarte mit der Dateiquelle (USB oder interner Speicher), um diese zu aktualisieren.

Die gewählte DXF-Datei wird als ein Overlay und in der linken oberen Ecke des Bildschirms angezeigt, wo das Overlay im Sichtfeld positioniert ist.

Hinweis: Bei größeren Dateien wird ein Dateiladevorgang starten, wenn Sie die DXF-Datei auswählen, damit Sie wissen, dass etwas in Bearbeitung ist.

#### Datei hat keine Einheit

Wenn eine ausgewählte DXF-Datei nicht über Einheiten verfügt, werden Sie über ein Dialogfeld dazu aufgefordert, die in der Datei verwendeten Einheiten auszuwählen.

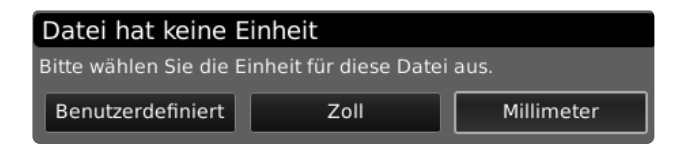

Sobald das Overlay geladen ist, klicken Sie darauf und ziehen das Overlay mit der Maus auf die Position, an der es benötigt wird.

Es ist auch möglich, an beliebiger Stelle auf dem Monitor einen Rechtsklick mit der Maus vorzunehmen, um das Overlay zu zentrieren.

NB: Wenn die DXF-Datei nicht mit der Probe übereinstimmt, passen Sie die Arbeitshöhe an. Sie sollten auch überprüfen, ob die am Mikroskop montierte Linse in den Kameraeinstellungen des Mikroskops angegeben ist.

#### 5. Suchen (Search)

Geben Sie einen Komponentennamen aus der DXF-Datei ein. Um nach mehreren Komponenten gleichzeitig zu suchen, geben Sie die ersten Buchstaben der Komponentennamen ein und setzen am Ende ein Sternchen. Beispiel: C2\*. Sie können auch mehrere Suchwörter verwenden, indem Sie diese durch ein Semikolon trennen.

Hinweis: Die Suchfunktion unterscheidet zwischen Groß- und Kleinschreibung.

Klicken Sie auf die Schaltfläche "Suchen" und die App wird alle Ergebnisse in der DXF-Datei markieren. Diese erscheinen auch auf der DXF-Übersicht in der linken oberen Ecke.

Klicken Sie auf die Navigationspfeile, um zwischen allen Suchergebnissen zu springen. Alternativ können Sie einen angeschlossenen Fußschalter verwenden, um im Suchergebnis zurück und vorwärts zu navigieren. Sobald Sie durch die Ergebnisse springen, wird nur das aktuell markierte Ergebnis auf der DXF-Übersicht angezeigt. Somit kann einfach ermittelt werden, wo sich das Suchergebnis auf dem Objekt befindet.

Hinweis: Als Abkürzung verwenden Sie die "Bild auf"-Tasten der Tastatur, um die nächsten oder Ergebnisse, und die "Bild ab"-Taste, um die vorigen Ergebnisse anzuzeigen.

# 6. Suchergebnis zentrieren (Center search result)

Durch Auswahl dieser Funktion wird sichergestellt, dass das aktuell markierte Suchergebnis auf dem Bildschirm zentriert wird.

#### 7. Navigationsunterstützung aktivieren (Enable navigation support)

Wählen Sie, bevor Sie die Suchleiste verwenden, diese Funktion, wenn Sie Vergrößerungsstufen verwenden, bei der das Overlay über den sichtbaren Bildschirmbereich hinausgeht.

Das Suchergebnis wird dann zentriert auf dem Bildschirm angezeigt, und die App unterstützt den Nutzer, indem sie die Richtung vorgibt, in die das untersuchte Objekt verschoben werden muss, damit dessen Position mit dem Overlay übereinstimmt.

# 8. Overlay-Kontrast verbessern (Enhance overlay contrast)

Wählen Sie diese Option zur Verbesserung des Kontrastes zwischen dem Live-Bild und dem DXF Overlay für verbesserte Sichtbarkeit.

#### 9. Overlay ausblenden, F3 (Hide overlay, F3)

Ausblenden/Einblenden des ausgewählten Overlays, ohne die App zu verlassen.

# 10. Ebenen (Layers)

Wenn die DXF-Datei mehr als einen Layer enthält, kann jeder Layer separat verborgen oder mit Farbe überschrieben werden. Wählen Sie aus 24 verschiedenen Farben aus, um die ursprünglichen Farben der DXF-Datei zu überschreiben und die Sichtbarkeit zu verbessern – oder wählen Sie das durchgestrichene Viereck am Fuß des Farbmenüs, um die ursprünglichen Farben in der DXF-Datei anzuzeigen.

#### 11. Vergrößerungsstufe

Zeigt die derzeit verwendete Vergrößerungsstufe.

# 12. Montierte Linse

Zeigt an, welche Linse momentan an Ihrem Mikroskop montiert ist

# 13. Aktivieren der Anmerkungen-Menüleiste

Aktivieren oder deaktivieren Sie die Anmerkungen-Menüleiste. Die Menüleiste ist weiterhin über ein kleines Symbol in der rechten oberen Ecke des Monitors erreichbar.

Sie können auch CTRL + ↑ drücken, um das Fenster zu schließen, und CTRL + ↓ drücken, um es wieder zu öffnen.

## 14. Schließen

Verwenden Sie diese Funktion oder halten Sie für ein paar Sekunden die mittlere Taste gedrückt, um die Anwendung zu schließen.

# Shortcut F1

Ausblenden/Einblenden der Suchleiste mit diesem Shortcut.